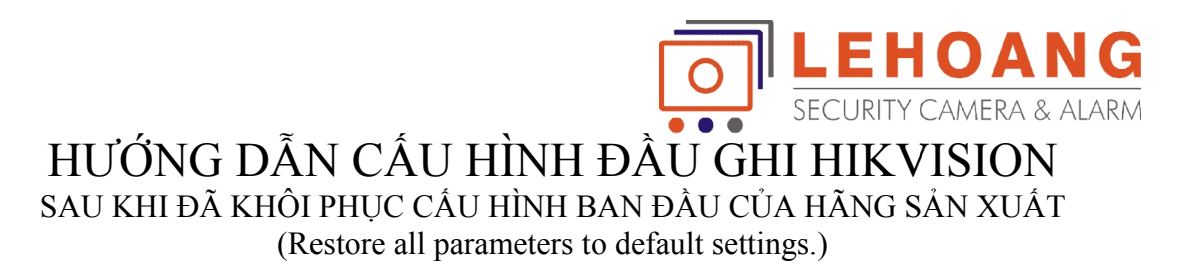

Bước 1: Xác nhận độ phân giải màn hình & tắt chế độ Wizard

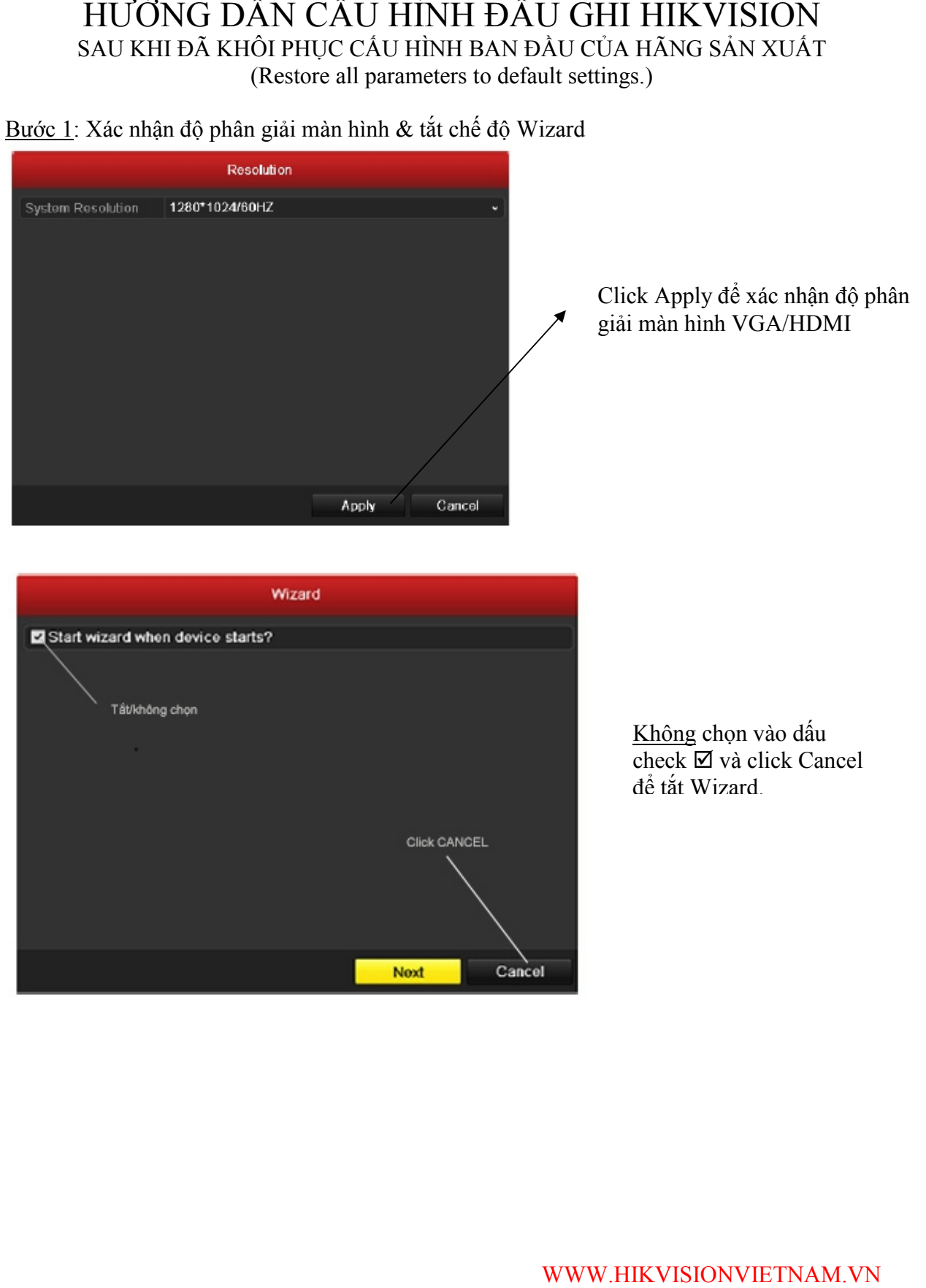

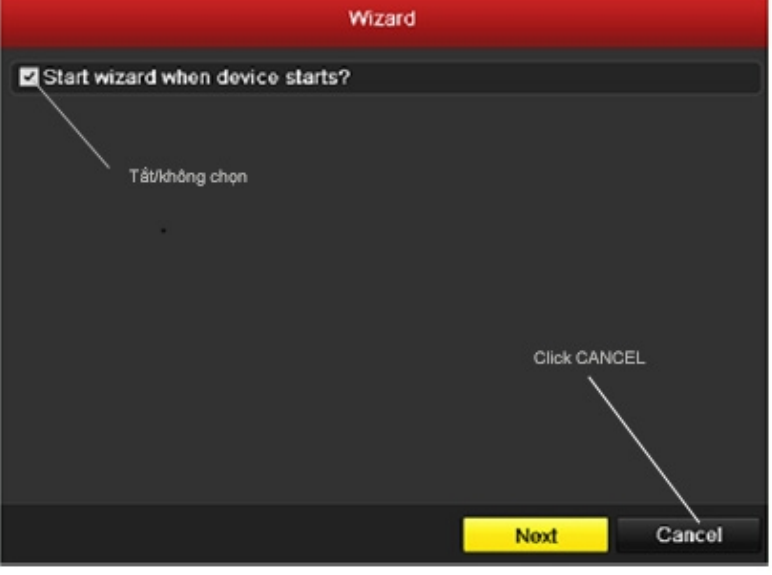

Không chọn vào dấu check ⊠ và click Cancel để tắt Wizard.

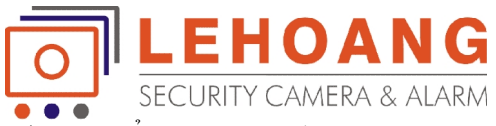

Bước 2: Tắt tiếng kêu Bíp bíp (cảnh báo kiểm tra hệ PAL/NTSC, ổ cứng, v.v…)

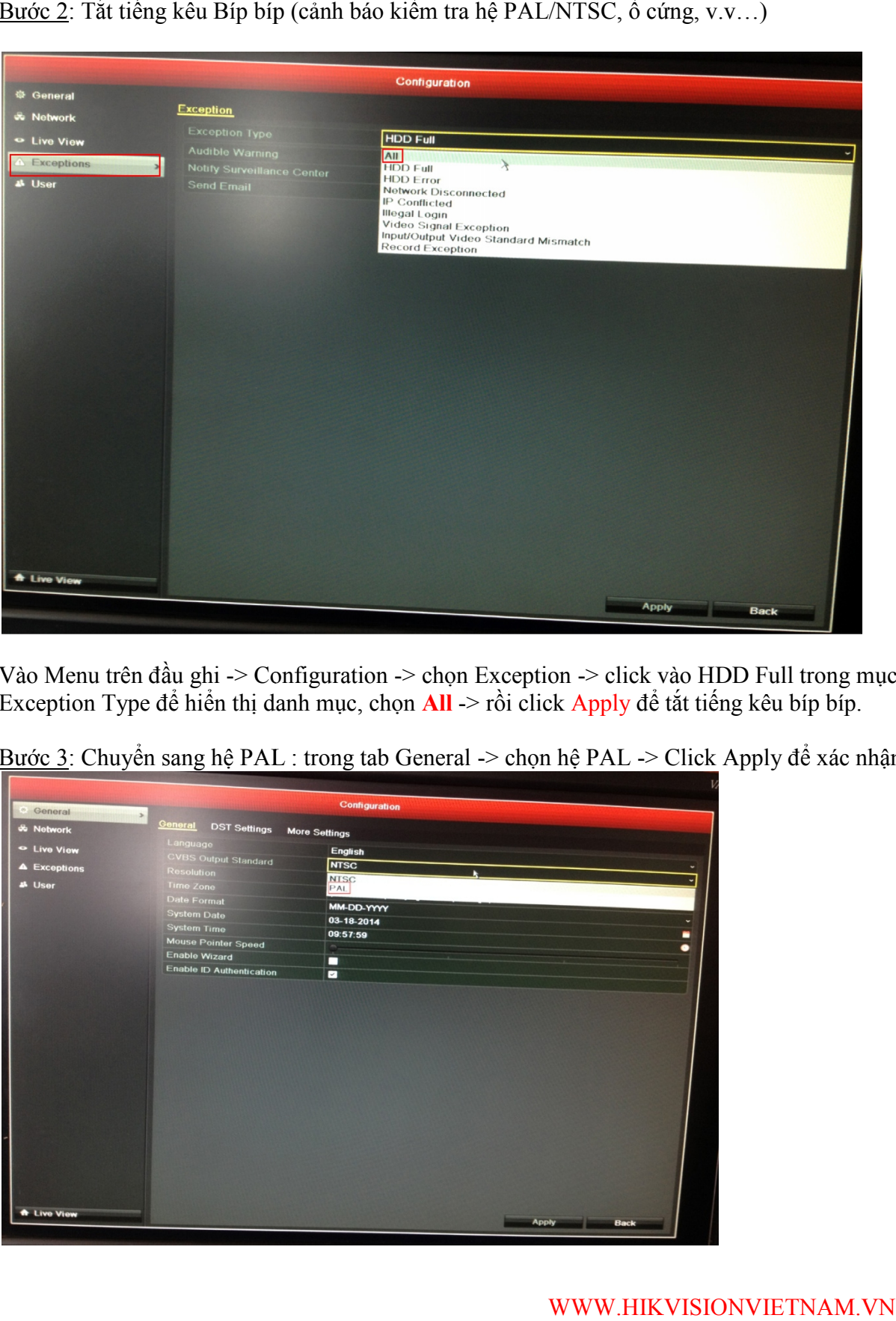

Vào Menu trên đầu ghi -> Configuration -> chọn Exception -> click vào HDD Full trong mục Exception Type để hiển thị danh mục, chọn **All** -> rồi click Apply để tắt tiếng kêu bíp bíp.

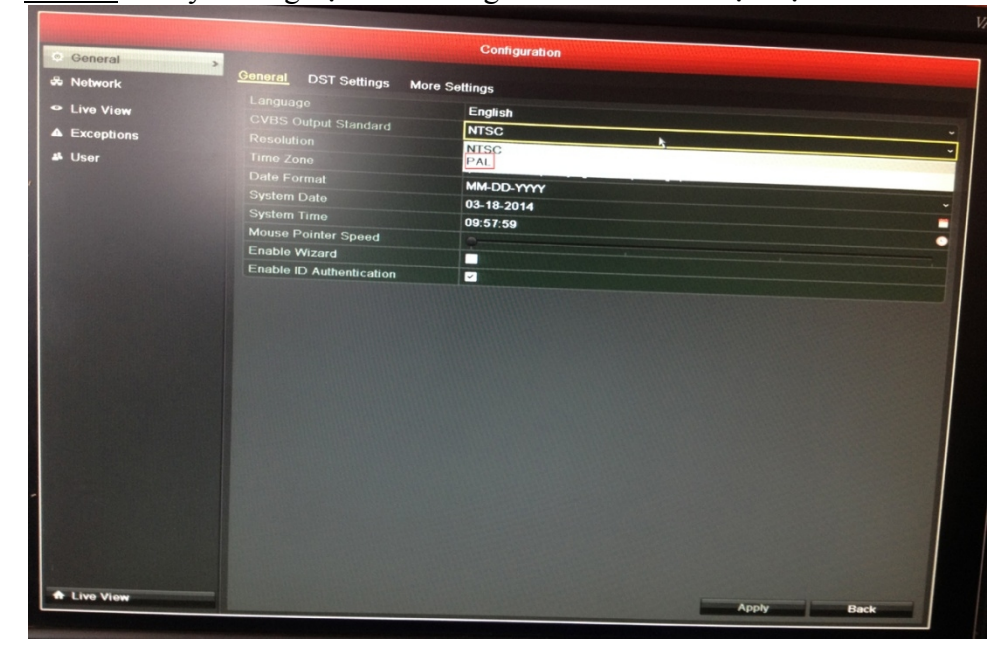

Bước 3: Chuyển sang hệ PAL : trong tab General -> chọn hệ PAL -> Click Apply để xác nhận.

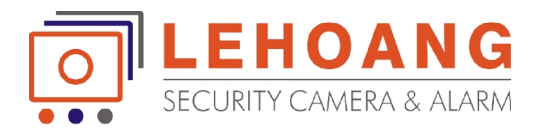

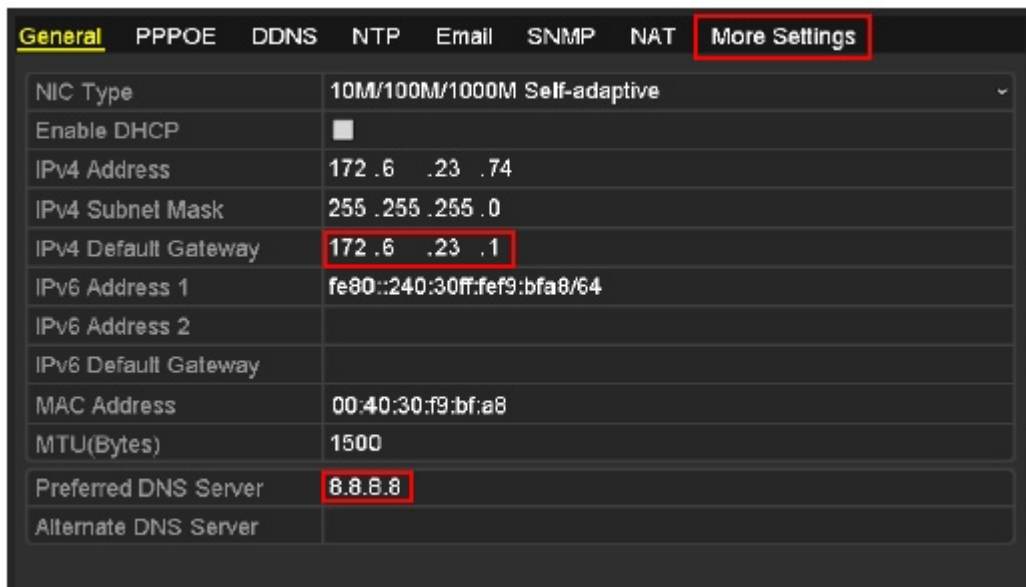

## Bước 4: Chỉnh thông số mạng

Chủ yếu chỉnh các thông số: địa chỉ IP đầu ghi, gateway cho phù hợp. Sau đó, click vào "More Settings" để thay đổi port, chủ yếu chỉnh port RTSP 554 thành 1024 (hoặc tùy ý).

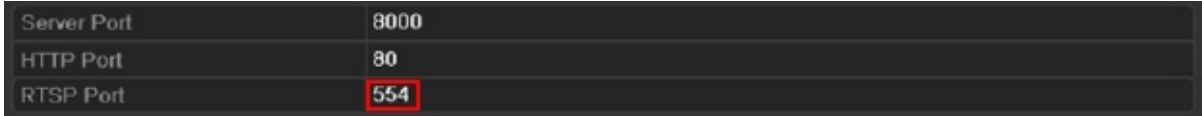

## Bước 5: Chỉnh NAT

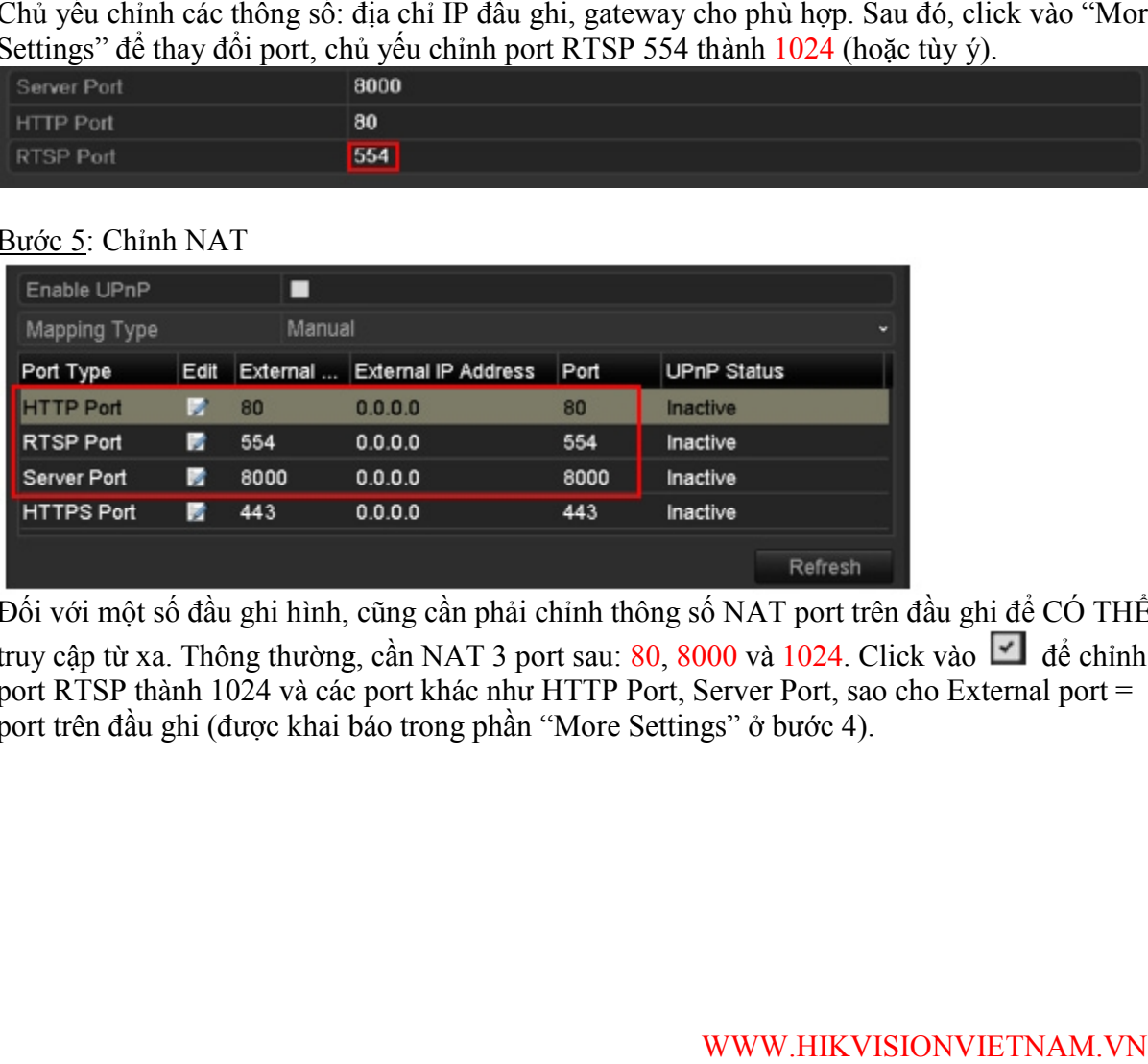

Đối với một số đầu ghi hình, cũng cần phải chỉnh thông số NAT port trên đầu ghi để CÓ THỂ truy cập từ xa. Thông thường, cần NAT 3 port sau: 80, 8000 và 1024. Click vào  $\Box$  để chỉnh port RTSP thành 1024 và các port khác như HTTP Port, Server Port, sao cho External port = port trên đầu ghi (được khai báo trong phần "More Settings" ở bước 4). iô đầu ghi hình, cũng cần phải chỉnh thông số NAT port trên đầu ghi đề CÓ THỀ<br>ι. Thông thường, cần NAT 3 port sau: 80, 8000 và 1024. Click vào ⊠ để chỉnh<br>ành 1024 và các port khác như HTTP Port, Server Port, sao cho Exter

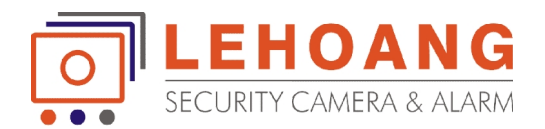

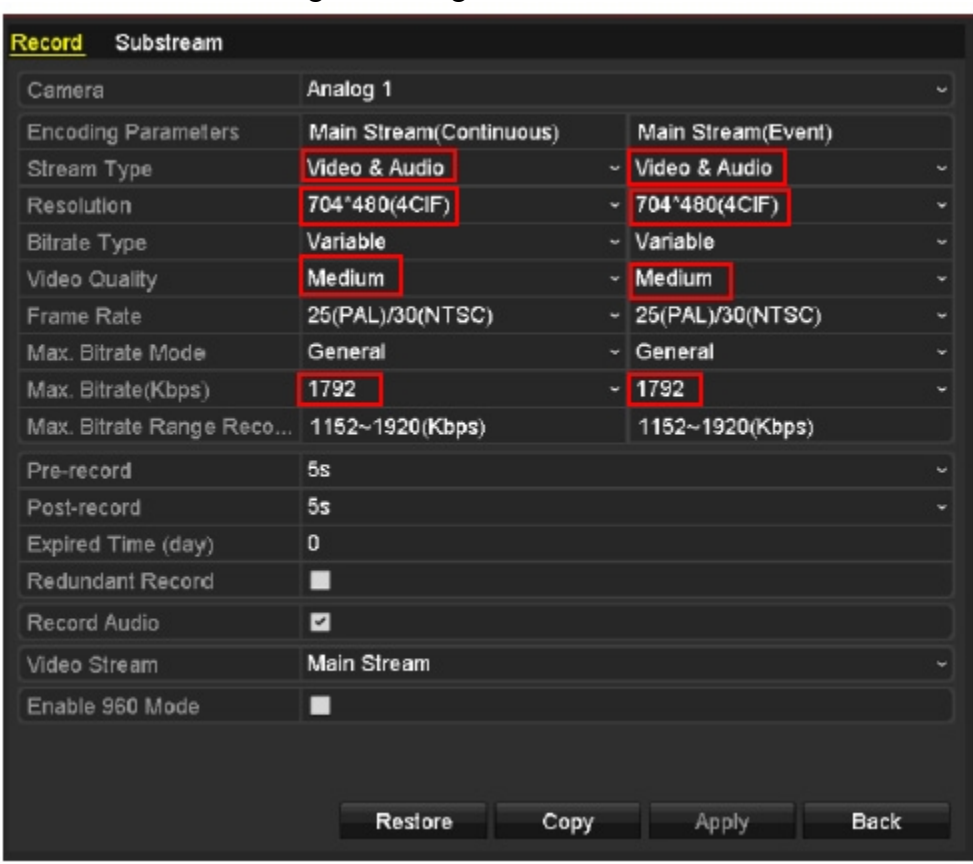

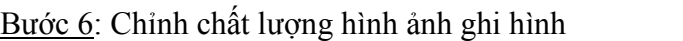

Chú ý các mục chính sau:

- Stream Type: nếu chỉ ghi hình ảnh thì chọn : Video only
- Video Quality: nên chọn Medium hoặc Higher là hợp lý với băng thông.
- Max. Bitrate (Kbps): + Đối với camera analog, nếu đường truyền internet thấp thì nên chỉnh xuống **512** cho nhẹ, nếu là đường truyền cáp quang thì chỉnh ở mức **1024** là hợp lý. nhẹ, nêu là đường truyền cáp quang thì chỉnh ở mức **1024** là hợp lý.<br>+ Đối với camera IP, nên chỉnh **1024** cho camera 1.3M, và **2048** cho camera 3M. *Lưu ý: mặc định của đầu ghi là 1792. mặc định* v (séc mục chính sau:<br>
Nietam Type: nếu chi ghi hình ảnh thì chọn : Video only<br>
Nieto Quality: nên chọn Medium hoặc Higher là hợp lý với băng thông.<br>
Nax. Bitrate (Kbps):<br>
+ Đối với camera analog, nếu đường truyền interne
- Chúng ta sẽ chỉnh giống nhau cho hai cột Main Stream (Continous) và Main Stream(Event)
- Sau cùng, click Copy thông số vừa chỉnh cho các camera khác.

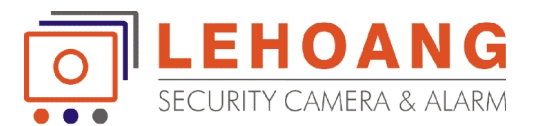

Bước 7: Khai báo lịch ghi hình camera (thông thường là cho ghi liên tực tất cả các camera)

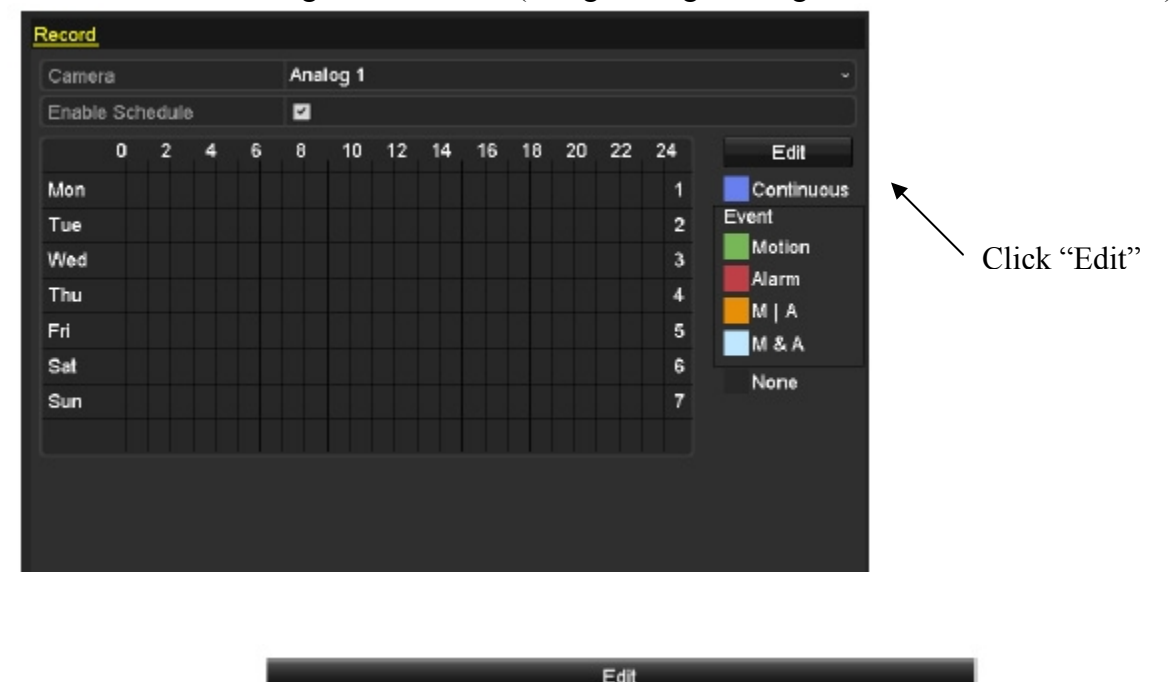

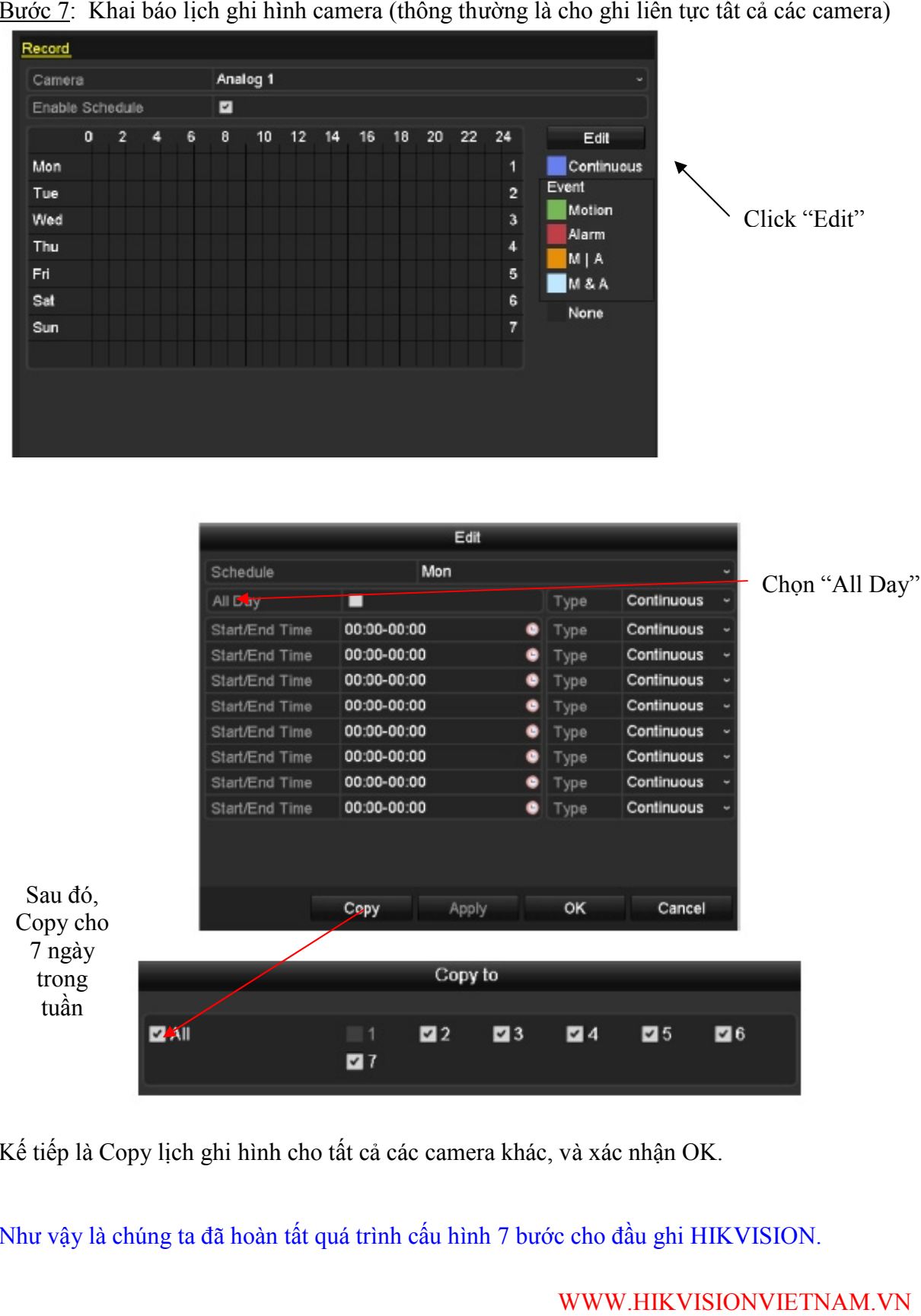

Kế tiếp là Copy lịch ghi hình cho tất cả các camera khác, và xác nhận OK.

Như vậy là chúng ta đã hoàn tất quá trình cấu hình 7 bước cho đầu ghi HIKVISION.

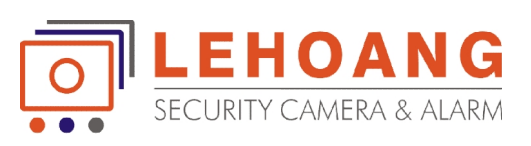

 $-000-$ 

WWW.HIKVISIONVIETNAM.VN